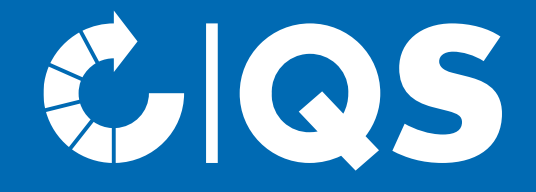

# Schritte zum Systempartner

Großhandel (Obst, Gemüse, Kartoffeln)

#### Schritt 1: Anmeldung in der QS-Datenbank

- Falls Sie bislang noch kein QS Systempartner sind, gehen Sie bitte auf die Startseite der QS-Datenbank. Sie erreichen diese unter der Adresse <https://www.q-s.de/softwareplattform/>.
- Klicken Sie auf den Button "Neuanmeldung", um mit der Anmeldung zu beginnen.
- Auf der sich öffnenden Seite finden Sie erste Informationen zum Ablauf der Neuanmeldung.
- Das folgende Menü führt Sie in acht Schritten durch die Neuanmeldung in der QS-Datenbank.

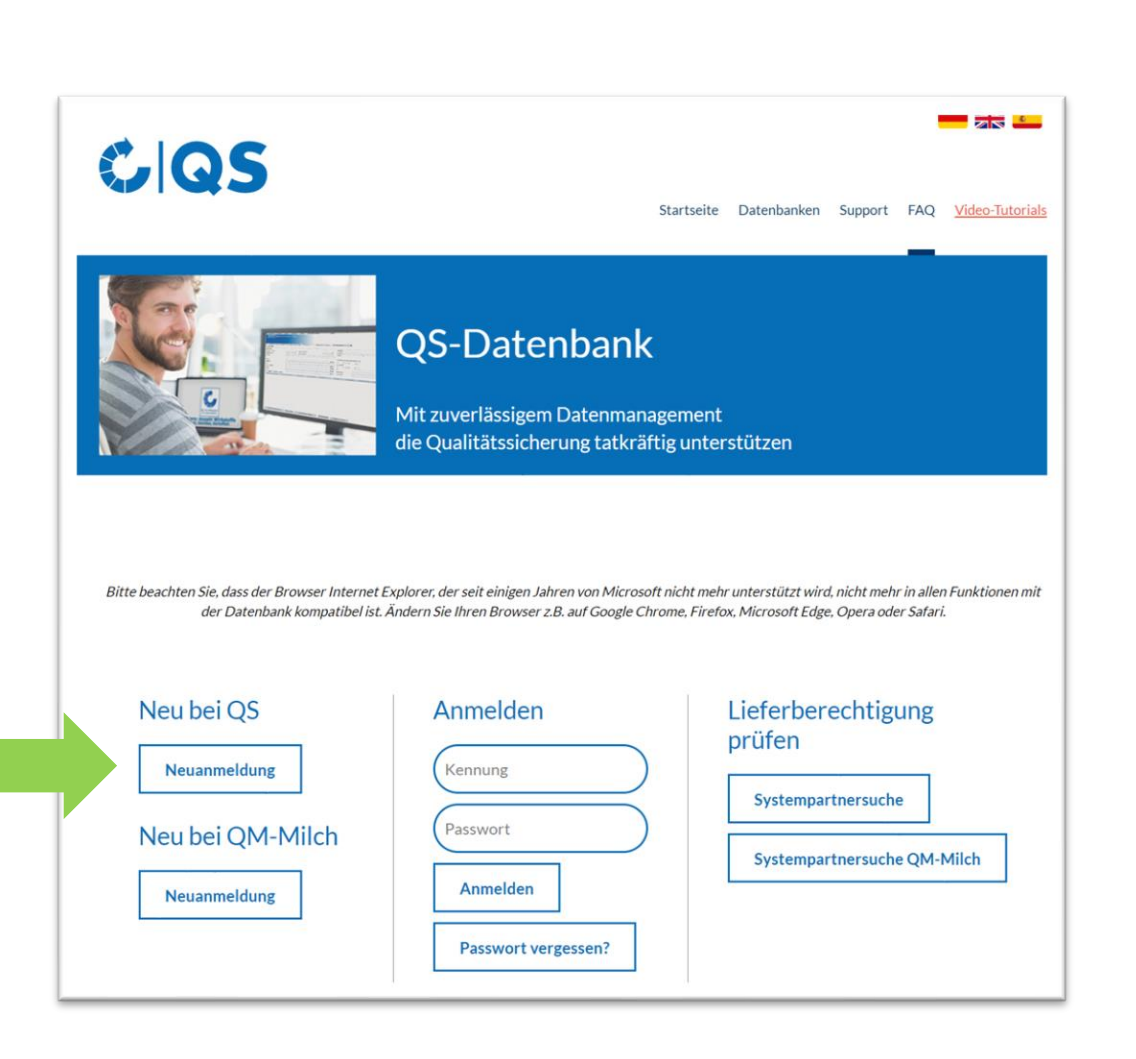

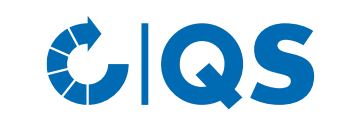

#### Schritt 1: Anmeldung in der QS-Datenbank

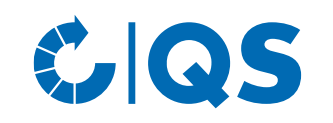

- Nachdem Sie die Informationen zur Neuanmeldung gelesen und die Datenschutzbestimmung akzeptiert haben, klicken Sie auf "weiter", um die eigentliche Neuanmeldung zu beginnen.
- Im ersten Schritt werden Sie gebeten, die Stufe auszuwählen, auf der Sie Systempartner werden möchten: Wählen Sie die Stufe "11-Großhandel/Logistik Obst, Gemüse, Kartoffeln" aus und klicken Sie auf "weiter".
- In den folgenden Schritten 2 bis 8 werden Sie gebeten, weitere Informationen zu hinterlegen.

• Eine detaillierte Beschreibung zur Neuanmeldung finden Sie auf unserer Internetseite unter [Support](https://www.q-s.de/softwareplattform/anleitungen-und-schnittstellenbeschreibungen/anleitungen-und-schnittstellenbeschreibungen.html).

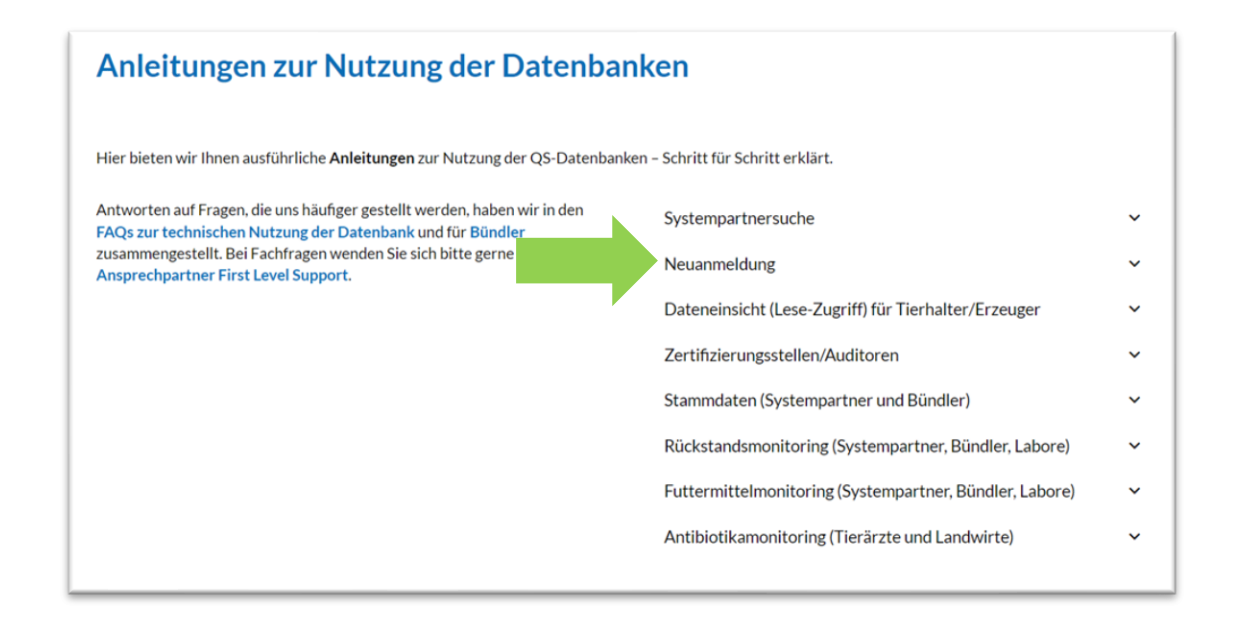

#### • Geben Sie neben den erforderlichen Unternehmens- und

- Kontaktdaten auch die Zertifizierungsstelle an, welche die unabhängige Kontrolle (Audit) in Ihrem Unternehmen durchführen soll.
- Eine Liste der zurzeit von QS zugelassenen Zertifizierungsstellen finden Sie [hier.](https://www.q-s.de/zertifizierungsstellen-und-labore/karte-zugelassene-zertifizierungsstellen.html)

*Hinweis: Unterhalb der Karte können Sie nach Land, Systemkette und Stufe filtern. Es folgt eine Auflistung aller möglichen Zertifizierungsstellen.*

*Wählen Sie eine Zertifizierungsstelle aus, die eine Zulassung für die Stufe Großhandel/Logistik Obst, Gemüse, Kartoffeln hat.*

• Bei Neuanmeldungen empfehlen wir die Bedingungen für eine Systemteilnahme vorab mit der Zertifizierungsstelle zu klären.

Auswahl der Zertifizierungsstelle

### Schritt 1: Anmeldung in der QS-Datenbank

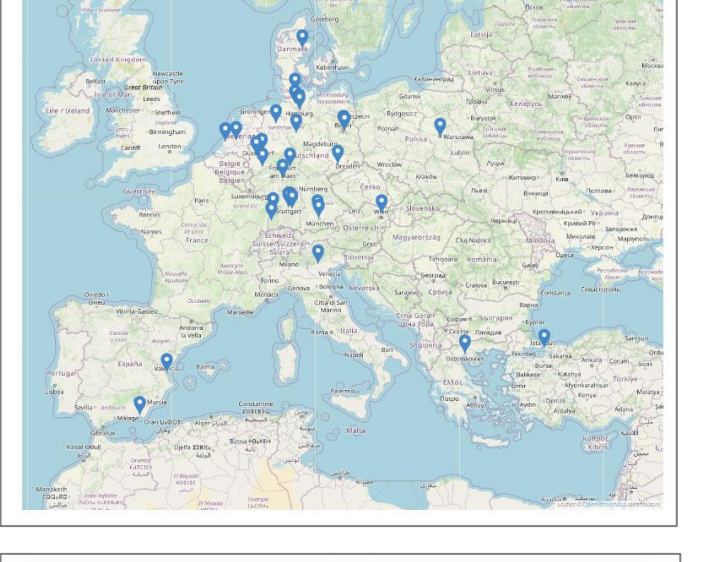

Übersichtskarte zugelassene<br>Zertifizierungsstellen

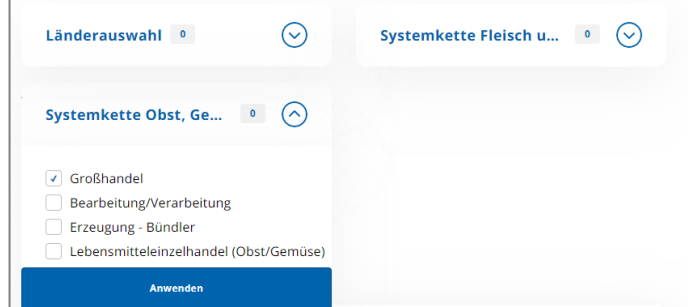

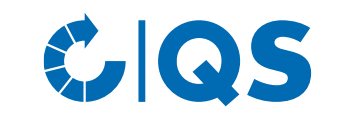

#### Schritt 2: Zugangsdaten QS-Datenbank

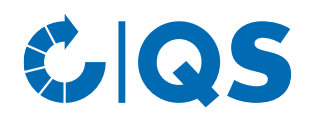

- Ihre bei der Neuanmeldung eingegeben Daten werden gespeichert und an die QS-Geschäftsstelle übermittelt.
- Nach Abschluss der Neuanmeldung wird eine automatische E-Mail mit Ihren Zugangsdaten (QS-ID und Passwort) an die E-Mail-Adresse des gesetzlichen Vertreters geschickt.
- Mit diesen Zugangsdaten (QS-ID = User-ID) können Sie sich fortan in der Datenbank anmelden.

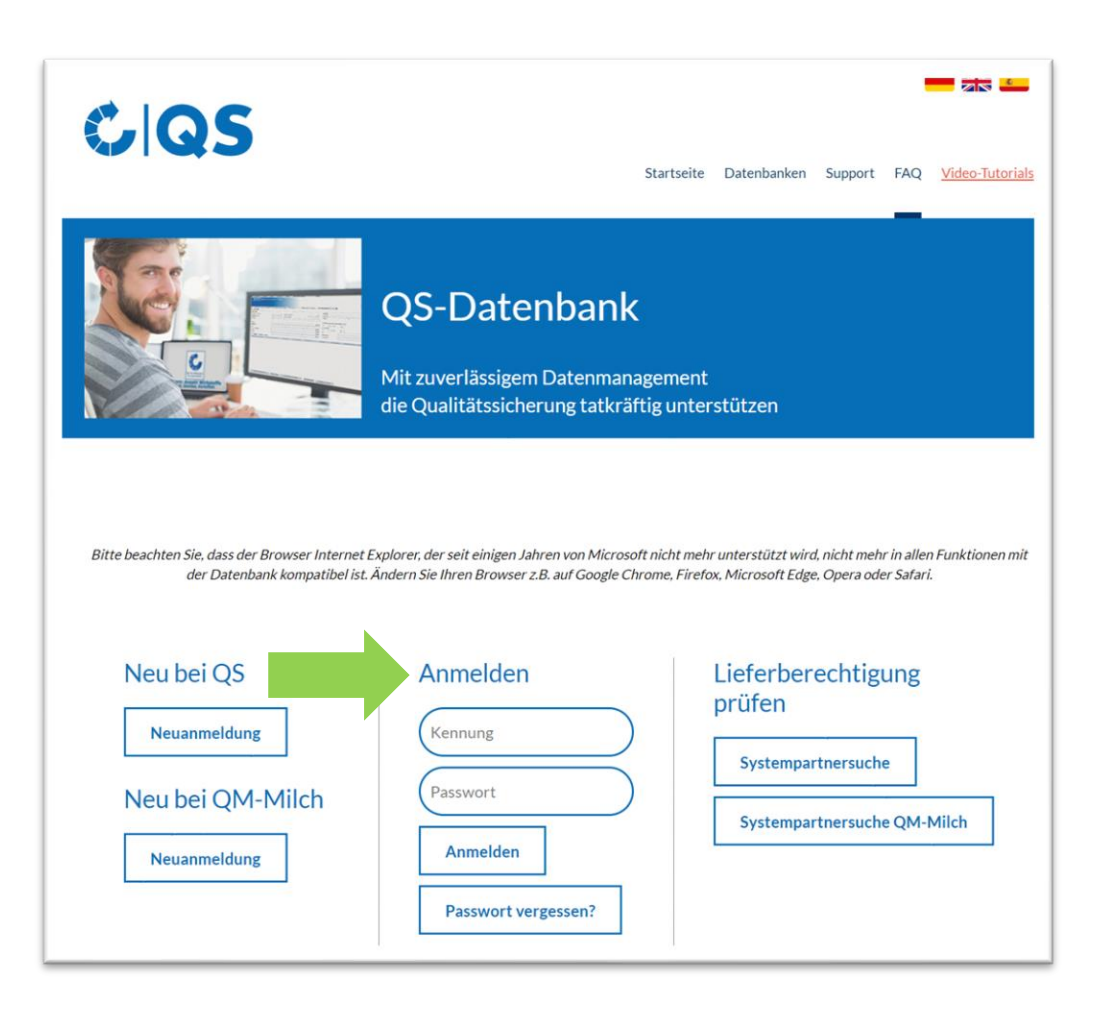

#### Schritt 3: Kontakt zur Zertifizierungsstelle/ Beauftragung des Audits

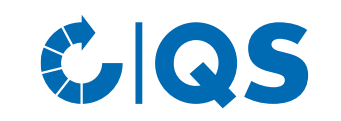

- Nach der Neuanmeldung in der QS-Datenbank nehmen Sie mit Ihrer Zertifizierungsstelle Kontakt auf. Die Zertifizierungsstelle muss im Rahmen der Anmeldung in der Datenbank ausgewählt werden. Insofern erforderlich, kann die Zertifizierungsstelle im Nachhinein noch geändert werden.
- Möglicherweise hat sich die Zertifizierungsstelle bereits bei Ihnen gemeldet, da diese darüber informiert wird, wenn sie bei der Neuanmeldung ausgewählt wird.
- Vereinbaren Sie einen Termin für das Audit.
- Nachdem das Audit stattgefunden und der Auditor den Auditbericht in der QS-Datenbank hochgeladen hat, prüft ein weiterer Mitarbeiter der Zertifizierungsstelle den Bericht und gibt ihn anschließend frei.

#### Schritt 4: Versand des Vertrages

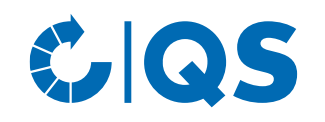

- Nach Freigabe des Auditberichts in die QS-Datenbank durch die Zertifizierungsstelle wird die QS-Geschäftsstelle automatisch informiert.
- Ob Ihr Prüfbericht bereits in die QS-Datenbank eingetragen ist, können Sie selbst überprüfen, indem Sie sich mit Ihrem Benutzernamen/der QS-ID und dem dazugehörigen Passwort in der QS-Datenbank anmelden.
- Nach Prüfung des Auditberichts durch QS wird Ihnen der Systemvertrag für die Stufe Großhandel sowie ein Stammdatenblatt zu Ihrem Unternehmen in doppelter Ausführung zugeschickt.
- Unterschreiben Sie bitte beide Ausführungen des Vertrags und füllen Sie das mitgeschickte Stammdatenblatt aus. Schicken Sie anschließend die drei Dokumente (postalisch oder per E-Mail) an die QS-Geschäftsstelle zurück.
- In der QS-Geschäftsstelle werden die Verträge gegengezeichnet. Eine Ausführung wird Ihnen für Ihre eigenen Unterlagen zurückgeschickt. Die zweite Ausführung des Vertrages sowie das Stammdatenblatt verbleiben in der QS-Geschäftsstelle.

#### Lieferberechtigung für das QS-System

- Sobald die unterschriebenen Verträge und alle Angaben vollständig bei QS vorliegen, erhält Ihr Unternehmen die Lieferberechtigung für das QS-System.
- Nach Erhalt der Lieferberechtigung erscheint Ihr Unternehmen in der Systempartnersuche als lieferberechtigter Systempartner.
- Über die Lieferberechtigung erhält auch Ihre Zertifizierungsstelle automatisch Rückmeldung. Diese kann Ihrem Unternehmen schließlich das QS-Zertifikat ausstellen.

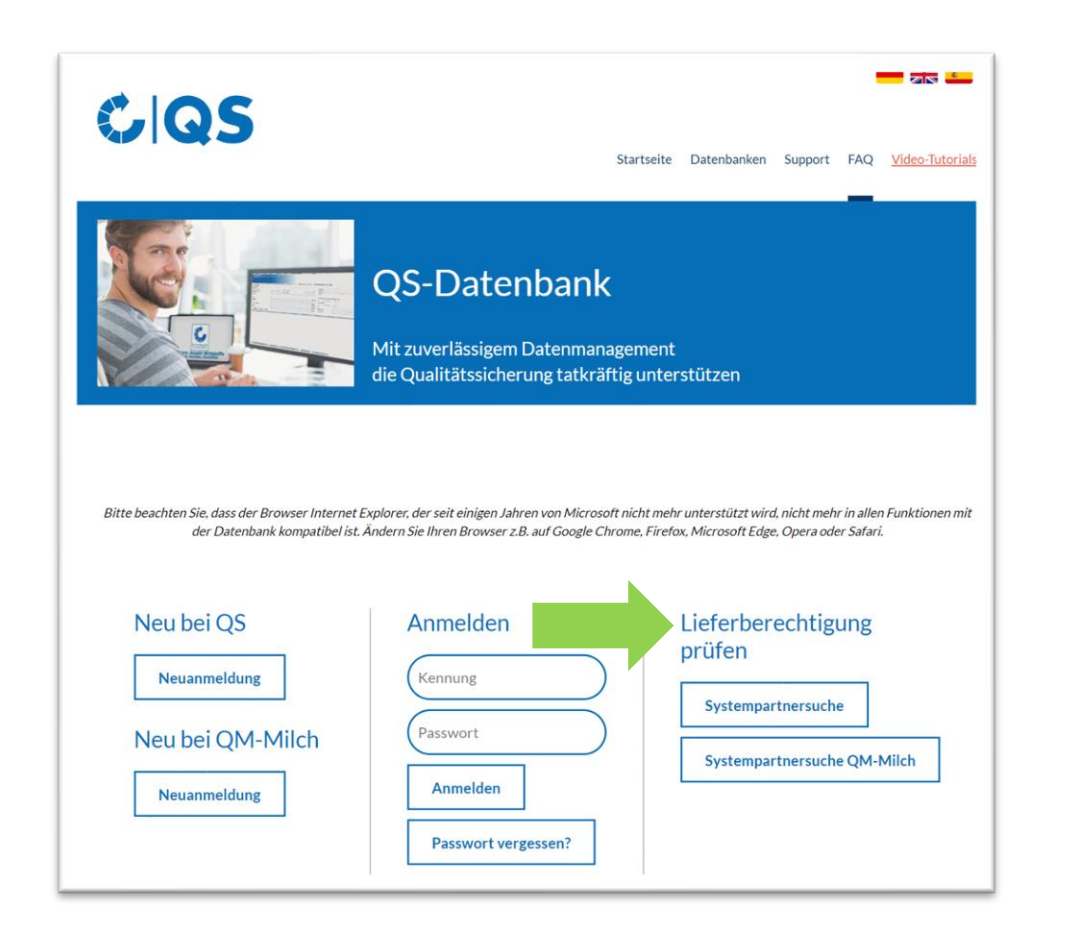

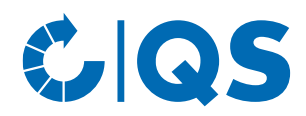

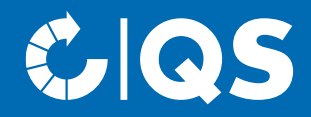

Haben Sie weitere Fragen zu den einzelnen Schritten, wenden Sie sich gerne an die QS-Geschäftsstelle bzw. den fachlichen Support!

Wir helfen Ihnen gerne weiter!

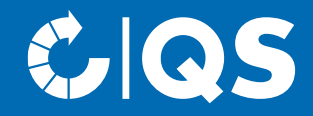

## Wir sind QS

#### Gemeinsam für sichere Lebensmittel.

QS Qualität und Sicherheit GmbH, Geschäftsführer: Dr. A. Hinrichs, Schwertberger Straße 14, 53177 Bonn, Tel +49 228 35068-0, info@q-s.de

**q-s.de**